# Vodafone Mobile Broadband.

Installationsanleitung und nützliche Tipps

Power to you.

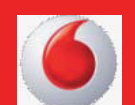

# **Inhalt**

# **1. Willkommen 3**

# **2. Installation 4**

- 2.1 Embedded Notebook 4
- 2.2 Vodafone Mobile Connect Card 5
- 2.3 Vodafone Mobile Connect USB Stick 5

# **3. Software-Übersicht 6**

- 3.1 Vodafone WebSessions 7
- 3.2 Verbindung herstellen 8
- 3.3 Vodafone ZeroClick Connect 9
- 3.4 Prioritäten verwalten 10
- 3.5 W-LAN-Netzwerke einrichten 12

# **4. Hinweise und Tipps 13**

# **5. Wichtige Information zur Produktsicherheit 14**

# **1. Willkommen**

Willkommen in der Welt der mobilen Kommunikation! Nach dem Installieren der Vodafone Mobile Broadband-Software können Sie:

- Mobile Datenverbindung über das Vodafone-Mobilfunknetz herstellen, z.B. zum Surfen im Internet oder zum Abrufen von E-Mails herstellen
- SMS-Textnachrichten über den Computer versenden und empfangen.1
- Die versendete Datenmenge und die Verbindungszeit überwachen

Außerdem enthält Vodafone Mobile Broadband eine Optimierungssoftware, mit der die Geschwindigkeit der über das Programm hergestellten Mobilfunk-Datenverbindungen erhöht wird.

Für diese Software benötigen Sie:

- einen Computer mit Microsoft Windows XP® SP3, Vista® SP2, Windows7®, MAC OS® X 10.4.1 oder höher (10.5.6 oder höher empfohlen)
- mindestens 100 MB freien Speicherplatz und 256 MB RAM

Abhängig von dem Gerät, das Sie mit Vodafone Mobile Connect verwenden möchten, benötigen Sie außerdem:

- einen Computer mit integrierter Datenkarte
- ein CD-ROM-Laufwerk
- einen Steckplatz für PC-Karten (PCMCIA) des Typs II mit Unterstützung von CardBus
- einen Expresscard-Steckplatz
- einen USB-Anschluss
- einen Computer und ein Gerät mit Bluetooth®

1 Dieser Dienst steht nur bei einem Laufzeitvertrag zur Verfügung.

# **2. Installation**

Auf den nachfolgenden Seiten finden Sie die Anleitungen zur Installation der Vodafone Mobile Broadband-Software für Embedded Notebooks, Vodafone Mobile Connect Card und Vodafone Mobile Connect USB Stick.

# **2.1 Embedded Notebooks**

### **1) SIM Karte in Ihr Notebook einlegen**

- Schließen Sie alle Anwendungen und fahren Sie Ihren Rechner runter.
- Lösen Sie alle Kabel von Ihrem Rechner.
- Schließen Sie das Display Ihres Rechners, drehen Sie Ihren Rechner um und öffnen Sie das Batteriefach. Entnehmen Sie den Akku.
- Entnehmen Sie der Dokumentation Ihres Notebooks, wo sich der Schacht für die SIM-Karte genau befindet, und legen die SIM-Karte ein.
- Legen Sie anschließend den Akku wieder ein.

### **2) Integrierte Datenkarte aktivieren**

Notebooks mit integriertem UMTS Broadband haben oft einen separaten Schalter, über den die Datenkarte aktiviert oder deaktiviert werden kann. Stellen Sie sicher, dass die interne Datenkarte aktiviert ist.

### **3) Software installieren**

- Legen Sie die CD in Ihren Rechner ein. Der Set-up-Assistent wird automatisch gestartet. Folgen Sie den Schritten des Assistenten.
- Die Installation kann einige Minuten dauern. Nach der erfolgreichen Installation starten Sie den Rechner bitte neu.
- Die Installation ist erfolgreich abgeschlossen. Jetzt können Sie Ihr mobiles Internet nutzen.

### **Hinweis: Notebooks mit bereits installierter Verbindungssoftware**

Sofern auf Ihrem Notebook bereits eine Verbindungssoftware installiert wurde, vergewissern Sie sich, dass der richtige Zugangspunkt (APN = Access Point Name) hinterlegt wurde. Für die Nutzung von Vodafone WebSessions lautet dieser APN: "event.vodafone.de". Für die Nutzung mit einem Vodafone-Datenvertrag lautet der APN: "web. vodafone.de". Diese Einstellung findet man oft unter der Rubrik "Einstellungen" oder "Extras" der Verbindungssoftware.

# **2.2 Vodafone Mobile Connect Card**

## **1) SIM-Karte in Datenkarte oder in Gerät einlegen**

Achten Sie darauf, dass Sie die SIM-Karte, die Sie mit Ihrem Vodafone-Vertrag erhalten haben, passgenau in das Gerät einlegen.

### **2) Software installieren**

#### **Für alle Betriebssysteme**

Bitte legen Sie die beiliegende Vodafone Mobile Broadband-Software CD ein und folgen Sie den Anweisungen im Menü.

Sollte das Menü nach Einlegen der CD nicht automatisch starten, öffnen Sie bitte die Datei index.html aus dem Dateimenü der Software-CD.

Nach Abschluss der Installation werden Sie aufgefordert Ihren Rechner neu zu starten.

### **3) Datenkarte einstecken**

Nach Installation der Vodafone Mobile Broadband-Software können Sie die Datenkarte in einen freien ExpressCard-Slot einführen. Ihre Datenkarte ist nun für die Nutzung eingerichtet.

# **2.3 Vodafone Mobile Connect USB Stick**

### **Sie können Ihr neuen Internet-Stick erst in Betrieb nehmen, nachdem Sie ihn angeschlossen haben. Hierzu benötigen Sie die aktivierte Vodafone SIM-Datenkarte die Sie beim Kauf des Vodafone Mobile Connect USB Sticks erhalten haben.**

**1)** Entfernen Sie die Kappe Ihres USB Sticks und setzen Sie die SIM-Karte ein.

**2)** Wenn Sie eine MicroSD-Speicherkarte in Ihrem USB Stick nutzen, setzen Sie diese, wie in der Abbildung gezeigt, ein. Beachten Sie hierbei die Ausrichtung der Karte.

**3)** Stecken Sie den Vodafone Mobile Connect USB Stick in den USB-Anschluss Ihres Computers.

**4)** Danach startet automatisch die Installation der Software (diese ist bereits auf Ihrem Vodafone Mobile Connect USB Stick gespeichert). Dieser Prozess kann einige Minuten dauern. Dann startet die Vodafone Mobile Broadband-Software.

### **Für Mac OS X-Systeme und den USB Stick Enterprise Version**

Bitte legen Sie die beiliegende Vodafone Mobile Broadband-Software CD ein und folgen Sie den Anweisungen im Menü. Sollte das Menü nach Einlegen der CD nicht automatisch starten, öffnen Sie bitte die Datei index.html aus dem Dateimenü der Software-CD.

# **3. Software-Übersicht**

Die Vodafone Mobile Broadband-Software verfügt über eine Standard-Ansicht und eine erweiterte Ansicht. Wenn Sie die Software starten, öffnet sich die Standard-Ansicht, von der aus Sie mit nur einem Klick zur erweiterten Ansicht wechseln können.

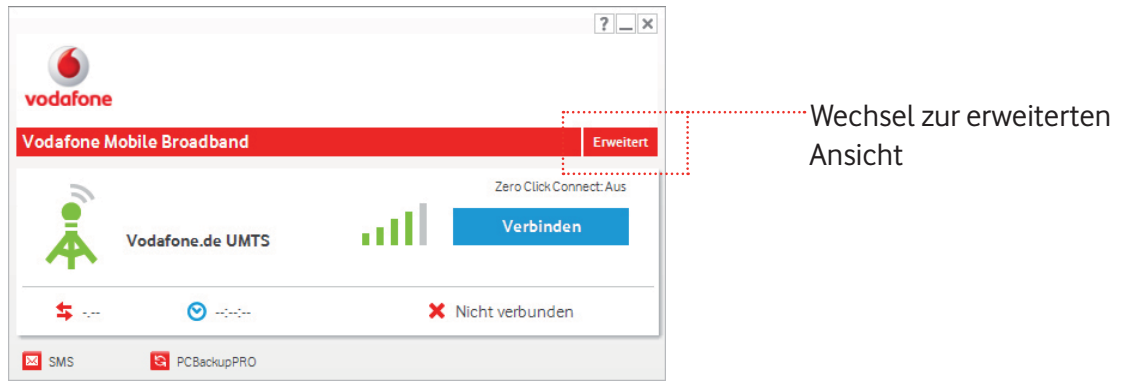

Die Vodafone Mobile Broadband-Software ist so ausgelegt, dass die häufigsten Vorgänge mit nur einem Klick auf eine Schaltfläche ausgeführt werden können.

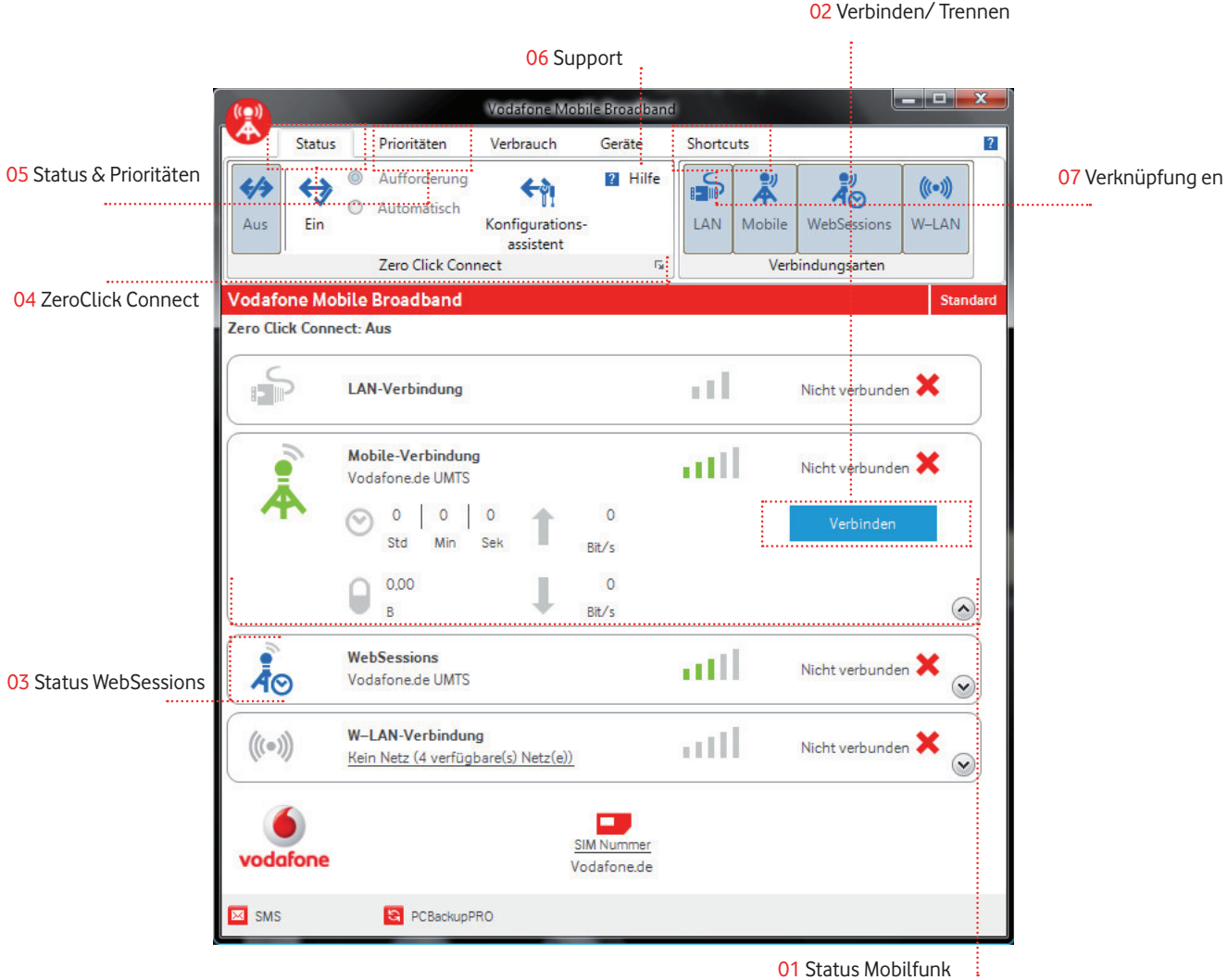

6

### **01 Status Mobilfunkverbindung**

Zur Überprüfung des Status von Mobilfunkgeräten und Mobilfunknetz bei Verbindungen über einen Laufzeitvertrag. Dieses Feld erscheint nur, wenn Sie im Rahmen der Installation "Vertrag" ausgewählt haben.

### **02 Verbinden/Trennen**

Zum Herstellen/Trennen einer Verbindung über das Mobilfunknetz

#### **03 Status WebSessions**

Zum Überprüfen des Status von Mobilfunkgerät und Mobilfunknetz bei Verbindung über WebSessions

#### **04 Zero Click Connect**

Ermöglicht den einfachen und automatischen Wechsel zwischen LAN, WLAN und UMTS, gemäß Ihren priorisierten Einstellungen.

#### **05 Einstellungen**

Zum Ändern der Einstellungen in der Software (Verbindungen, Sicherheit, Präferenzen etc.)

#### **06 Support**

Hilfe zur Software sowie Hotline- und Internet-Kontaktdaten.

#### **07 Verknüpfungen**

Zum Einstellen der Verknüpfungen auf der Shortcutleiste.

Tipp: Alle Funktionen mit ausführlichen Erklärungen finden Sie im Hilfe-Menü der Vodafone Mobile Broadband-Software.

# **3.1 Vodafone WebSessions**

### **So funktioniert es**

Verbinden Sie sich mit der Verbindungsart WebSessions durch Klicken auf den entsprechenden Button. Starten Sie Ihren Internet-Browser und rufen Sie eine beliebige Webadresse auf. Auf Ihrem Monitor erscheint automatisch eine Auswahlseite von Vodafone WebSessions. Wählen Sie die Dauer Ihrer Sitzung und die Zahlungsweise aus. Bestätigen Sie Ihre Angaben. Fertig. Sie können jetzt lossurfen.

### **So behalten Sie Ihre Kosten im Blick**

Während der Sitzungsdauer können Sie sich beliebig oft ein- und auswählen. Sie bezahlen nur für die Dauer der gebuchten Sitzung. Die Abrechnung erfolgt über Ihr CallYa-Konto, Kreditkarte oder die Vodafone-Mobilfunkrechnung – und das ohne Vertragsbindung und monatlichen Basispreis.

# **3.2 Verbindung herstellen**

Sofern Sie während der Installation auf Zahlungsmethode "Vertrag" geklickt haben, bietet Vodafone Mobile Broadband zum Herstellen einer Internetverbindung eine Schaltfläche in der Standard-Ansicht und 4 Schaltß ächen in der erweiterten Ansicht. Nach dem Starten des Programms sehen Sie in der erweiterten Ansicht die Schaltfäche "Verbinden" in den Bereichen "Mobile-Verbindung", "WebSessions" und "W-LAN-Verbindung".

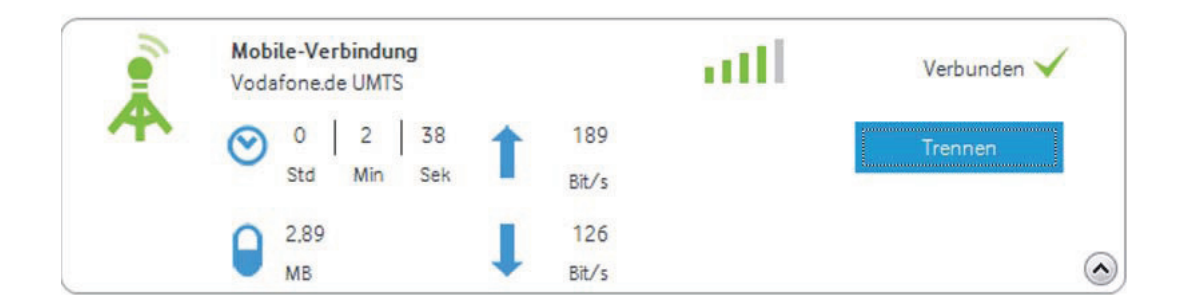

### **Mobilfunkverbindungen**

Wird ein Mobilfunknetz gefunden, erscheint die Schaltfläche "Verbinden" im Bereich Mobilfunkverbindungen. Klicken Sie auf diese Schaltfläche, wenn Sie über das Mobilfunknetz eine Internet-Verbindung herstellen möchten, die über Ihren Laufzeit-Vertrag abgerechnet wird.

Zum Herstellen einer Mobilfunkverbindung müssen Sie sich im Sendebereich eines Mobilfunknetzes befinden. In der Regel gilt, dass Sie überall, wo Sie mit Ihrem Handy telefonieren können, auch eine Datenverbindung mit Vodafone Mobile Broadband herstellen können.

Sie können bei Bedarf eine zeitlich begrenzte Internet- Session buchen, zusätzlich zu einem bestehenden Laufzeitdatenvertrag, z. B. wenn Sie mobile Datendienste im Ausland nutzen. WebSessions ist als Standard für Verbindungen im Ausland voreingestellt. Sie können diese Einstellung jederzeit ändern (s. unter "Prioritäten" "Roaming").

# **3.3 Vodafone ZeroClick Connect**

Die Funktion "ZeroClick Connect" steht Ihnen kostenlos zur Verfügung, wenn Sie eine Vodafone Mobile Connect Flatrate nutzen. Nutzen Sie einen anderen Tarif, können Sie den Dienst leider nicht nutzen. Sobald Sie eine Verbindung herstellen, prüft die Software automatisch im Hintergrund, ob Sie für Zero Click Connect freigeschaltet sind. Diese Überprüfung dauert maximal 1 Minute.

Ist ZeroClick Connect für Sie verfügbar, können Sie den Dienst aktivieren. Sollten Sie keinen Flatrate Tarif nutzen, können Sie den Dienst leider nicht nutzen.

#### **Das sind die Vorteile**

ZeroClick Connect ermöglicht einen einfachen und automatischen Wechsel zwischen LAN-, W-LAN- und Mobilen Verbindungen. Das bedeutet, dass Sie automatisch immer über die beste verfügbare Verbindung surfen.

Möchten Sie ZeroClick Connect einmal nicht nutzen, können Sie die Funktion jederzeit durch Auswahl des Modus "Aus" abschalten.

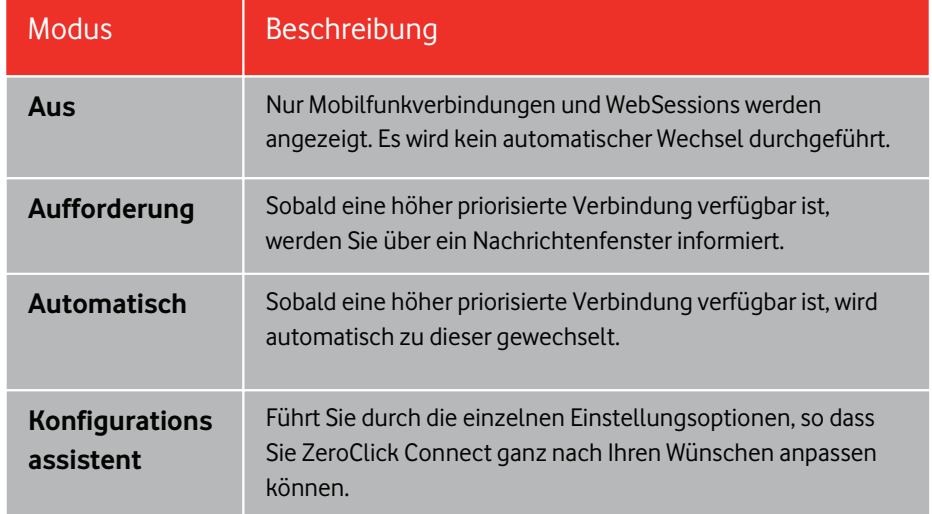

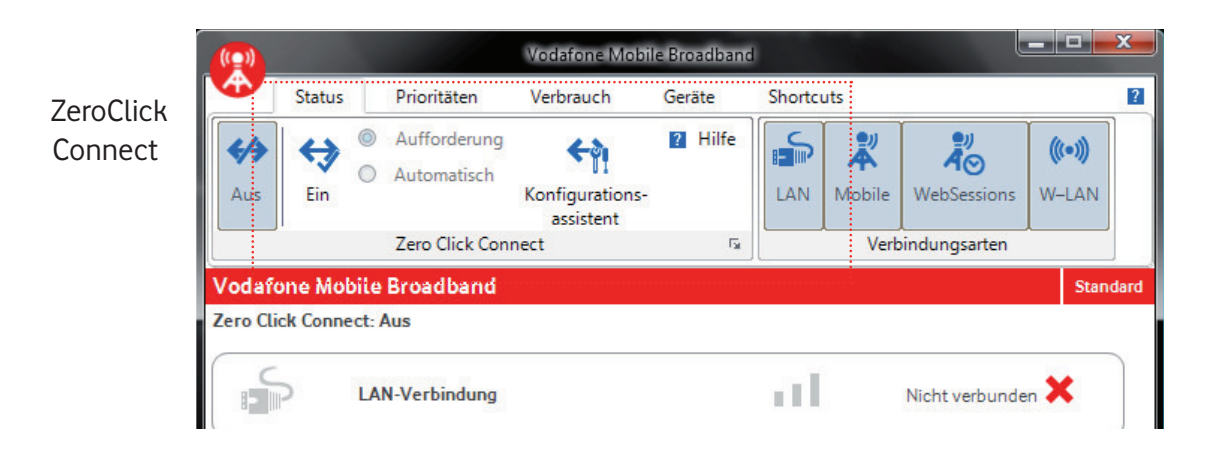

# **3.4 Prioritäten verwalten**

Klicken Sie im Menü auf "Prioritäten". Hier können Sie für den Dienst Zero Click Connect unter anderem die Priorität Ihrer Verbindung verwalten. Nutzen Sie einfach die zwei Pfeile auf der rechten Seite, um die Schaltflächen nach unten oder oben zu verschieben. Wechseln Sie zu "Roaming", um die Prioritäten für das Ausland zu verwalten.

Wenn Sie auf den kleinen Pfeil auf der Schaltfläche der einzelnen Verbindungsarten klicken können Sie zusätzlich unter "Einstellungen" die Verbindungseinstellungen konfigurieren.

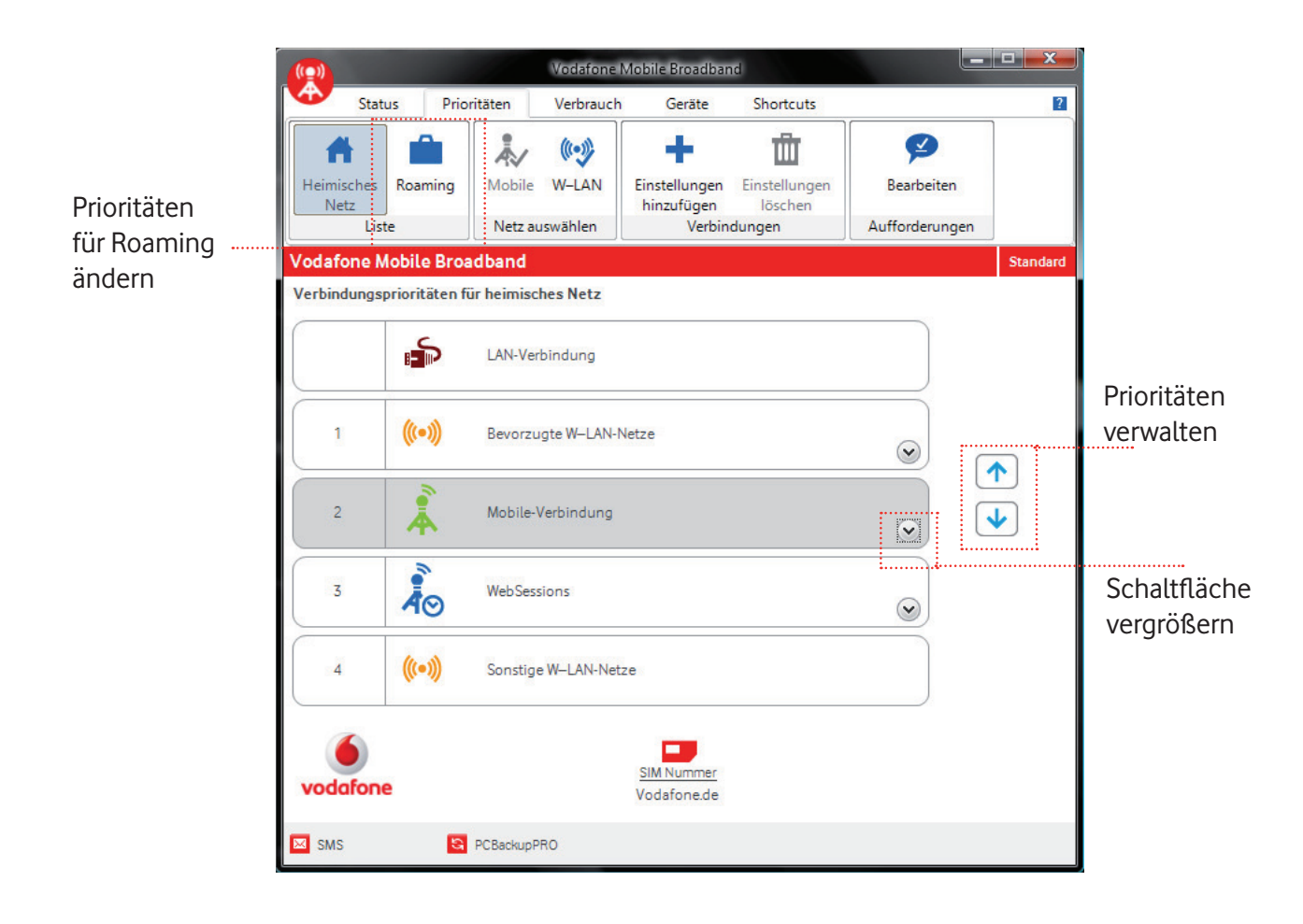

Um die Einstellungen, z.B. für Mobilfunkverbindungen zu überprüfen, vergrößern Sie die Schaltß äche.

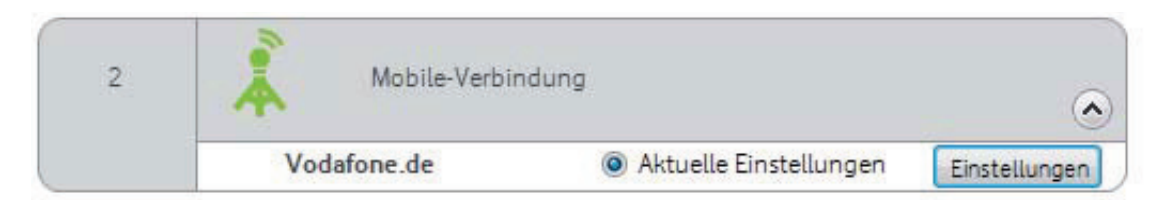

Möchten Sie Änderungen für die Verbindungen vornehmen, wählen Sie "Einstellungen". Hier können Sie unter den Punkten "Allgemein", "Netz" und "Sicherheit" Ihre Einstellungen ändern.

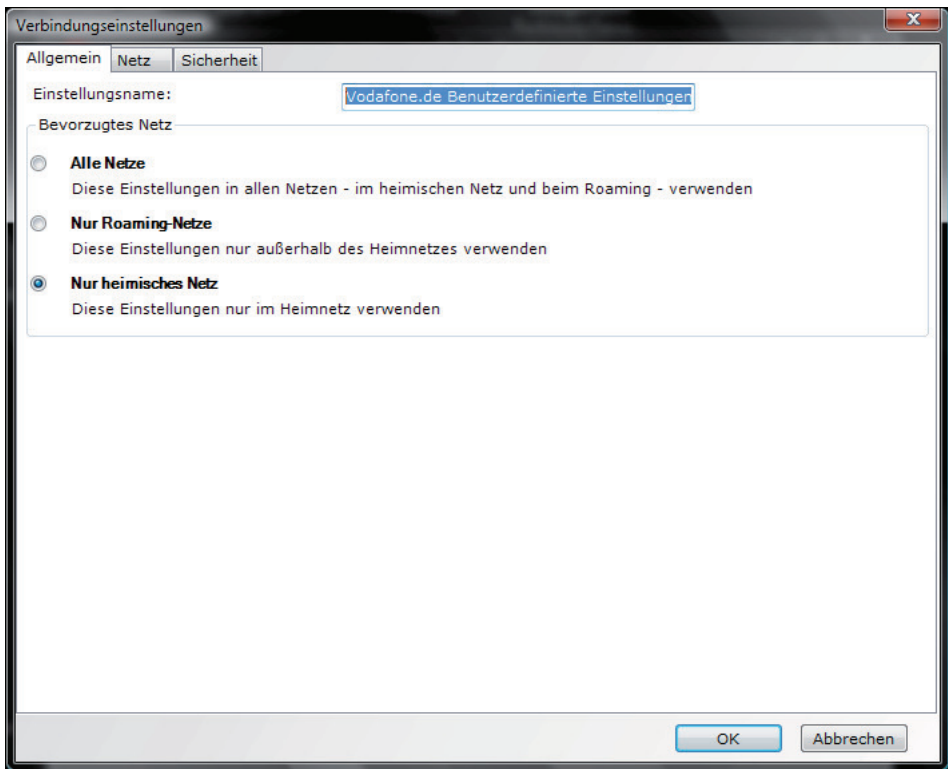

# **3.5 W-LAN Netzwerke einrichten**

Wenn Sie erstmalig ein W-LAN-Netzwerk verwenden möchten, sind nur 3 einfache Schritte erforderlich:

1. Schritt: Klicken Sie auf "x verfügbare(s) Netz(e)". Es öffnet sich ein Fenster mit den verfügbaren W-LAN Verbindungen.

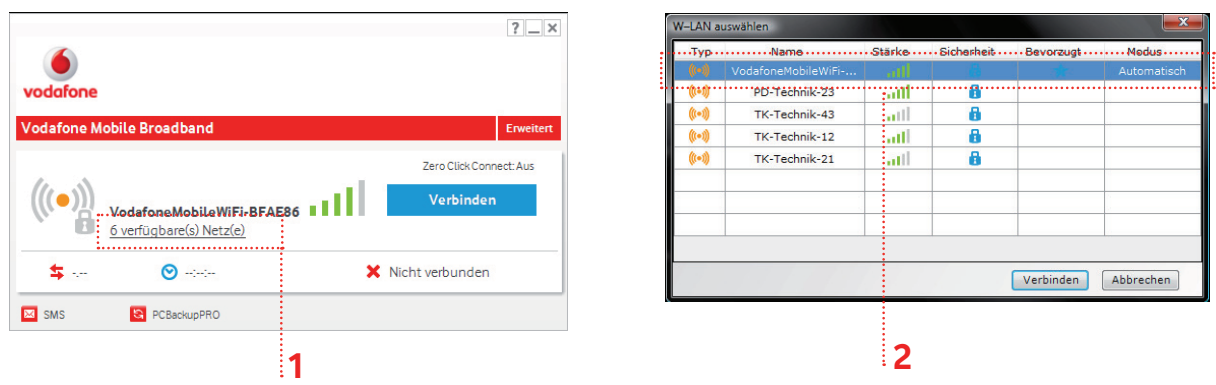

**2. Schritt:** Klicken Sie auf die gewünschte W-LAN Verbindung, um diese zu markieren und anschließend auf "Verbinden".

**3. Schritt:** Je nach Hotspot öffnet sich anschließend ein Fenster, in dem Sie den Netzwerkschlüssel eingeben müssen.

Die im Einzelfall vorzunehmenden Konfigurationsschritte unterscheiden sich je nach verwendeter Hardware und Betriebssystem.

Die W-LAN Verbindung wird automatisch zu "Bevorzugte W-LAN Netze" hinzugefügt. Möchten Sie diese Einstellung ändern wechseln Sie zur erweiterten Ansicht, öffnen die Liste der W-LAN Netze und klicken auf "Einstellungen". In diesem Fenster können Sie die Präferenz ändern.

### **Wichtiger Hinweis:**

Die Vodafone Mobile Connect Verbindungssoftware berücksichtigt nur W-LAN-Verbindungen in der Windows Netzverwaltung. Sollten im Vodafone Mobile Broadband verfügbare W-LAN-Netze nicht angezeigt werden, aktivieren Sie bitte in Ihrem W-LAN-Verwaltungstool die W-LAN- Verwaltung durch Windows.

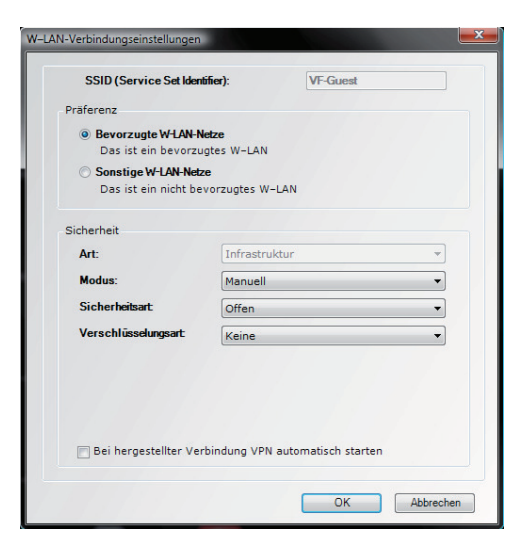

# **4. Hinweise und Tipps**

Es wird kein Gerät gefunden

Es kann vorkommen, dass Vodafone Mobile Broadband die integrierte Datenkarte nicht erkennt.

- Starten Sie Vodafone Mobile Broadband neu.
- Starten Sie Ihren Computer neu.
- Überprüfen Sie, ob die interne Datenkarte aktiviert wurde (siehe Betriebsanleitung Ihres Notebooks).

Es wird kein Netz gefunden

- Ändern Sie Ihren physischen Standort in einem Gebäude gehen Sie z.B. ans Fenster oder ins Freie.
- (Windows) Wählen Sie "Ansicht/Verfügbare Mobilfunkverbindungen anzeigen" aus und wählen Sie ein Netz aus.
- Wenden Sie sich an den Support und überprüfen Sie, ob in Ihrem Vertrag Datendienste und Roaming aktiviert sind.

#### Es wird keine Verbindung hergestellt

 • Warten Sie ein paar Minuten und versuchen Sie erneut, eine Verbindung herzustellen. Es handelt sich hier meist um ein vorüberg ehendes Problem, vor allem bei den Fehlermeldungen "Fehler 31" und "Fehler 619".

- Starten Sie Vodafone Mobile Broadband und Ihre interne Datenkarte neu.
- Starten Sie Ihren Computer neu.

• (Windows) Klicken Sie auf "Verbindungen verwalten" und wählen Sie im Dropdown-Menü im Bereich "Mobilfunkverbindungen" ein anderes bevorzugtes Netz aus.

 • (Mac) Starten Sie Vodafone Mobile Broadband und wählen Sie im unteren Teil des Hauptfensters eine der anderen Optionen aus, z.B. "Nur UMTS".

- Wenden Sie sich bei Verwendung eines VPN (Virtual Private Network) an Ihren IT-Administrator.
- Wenden Sie sich an den Support.

Nutzung von einer integrierten Datenkarte (Embedded Notebook) unter Windows7®

Sollten Sie Probleme mit der Vodafone Mobile Broadband-Software unter Windows7® feststellen, empfehlen wir Ihnen, die Verbindungssoftware des Herstellers zu verwenden.

Probleme beim Roaming

 • (Windows) Wählen Sie "Ansicht/Verfügbare Mobilfunkverbindungen" aus und versuchen Sie, eine der angezeigten Verbindungen zu öffnen.

• Wenden Sie sich an den Support und überprüfen Sie, ob Roaming für Ihren Vertrag aktiviert ist.

Bleiben Sie beim Roaming in einem Vodafone- oder Partnernetz. Normalerweise erhalten Sie zur Erinnerung daran eine "Begrüßungs-SMS". Überprüfen Sie den Namen des Vodafone- bzw. des Partnernetzes im Bereich "Mobilfunkverbindungen".

Bei Auswahl eines bestimmten Netztyps kann die Verbindungsstabilität verbessert werden

An der Grenze mancher Funknetzgebiete kann durch Einstellen des bevorzugten Netzes auf "Nur GPRS" oder "Nur UMTS" manchmal ein besseres Ergebnis erzielt werden.

• (Windows) Klicken Sie auf "Verbindungen verwalten" und wählen Sie im Dropdown-Menü im Bereich "Mobilfunkverbindungen" ein anderes bevorzugtes Netz aus.

 • (Mac) Starten Sie Vodafone Mobile Broadband und wählen Sie im unteren Teil des Hauptfensters eine der anderen Optionen aus, z.B. ..Nur UMTS".

• Schalten Sie nach einem Standortwechsel wieder auf das normale bevorzugte Netz um.

#### Software-Update-Einstellungen überprüfen

Es wird empfohlen, Ihr Betriebssystem und andere Programme so einzustellen, dass Sie über vorliegende Software-Updates informiert werden, anstatt die Updates automatisch installieren zu lassen. Bei einer automatischen Installation kann es passieren, dass Ihre Mobilfunkverbindung langsamer oder Ihr Datenvolumen überschritten wird.

#### Nutzungsanzeige

Im Nutzungsfenster wird das von Ihnen "verbrauchte" Datenvolumen angezeigt. Ihre genaue – für die Abrechnung maßgebliche – Nutzung entnehmen Sie bitte der Vodafone-Rechnung, da die Nutzungsanzeige unter anderem in Abhängigkeit vom gewählten Tarif, der Taktung und Abrechnungszeitraum hiervon abweichen kann.

# **5. Wichtige Information zur Produktsicherheit**

Bitte lesen Sie die folgenden Hinweise aufmerksam durch und halten Sie die Richtlinien ein, um gefährliche Situationen zu vermeiden. Weitere Informationen finden Sie auf unserer Website unter www.mobileconnect.vodafone.com

#### **Allgemeine Hinweise zur Verwendung**

- Behandeln Sie die UMTS-Hardware stets sorgfältig.
- Bewahren Sie die UMTS-Hardware in einer sauberen und staubfreien Umgebung auf.
- Setzen Sie die UMTS-Hardware keinem offenem Feuer oder brennenden Zigaretten aus.
- Achten Sie darauf, dass die UMTS-Hardware nicht mit Flüssigkeiten in Berührung kommt oder nass wird.
- Lassen Sie die UMTS-Hardware nicht herunterfallen.
- Werfen oder biegen Sie die UMTS-Hardware nicht.
- Malen Sie die UMTS-Hardware nicht an.
- Versuchen Sie nicht, dieUMTS-Hardware auseinander zu nehmen.
- Dies darf nur von Fachpersonal durchgeführt werden.
- Berühren Sie die Antenne nicht unnötig.
- Setzen Sie die UMTS-Hardware oder die Antenne keinen extremen Temperaturen aus.
- Der Temperaturbereich darf zwischen -25° und +70° C liegen.

#### **Explosionsgefährdete Umgebungen**

Schalten Sie Ihren Computer in einer explosionsgefährdeten Umgebung aus, da dieser in seltenen Fällen Funken erzeugen kann. Diese Funken können dann zu Explosionen oder Feuerausbrüchen führen, in deren Folge es zu Körperverletzungen oder sogar Todesfällen kommen kann. Gebiete, die möglicherweise explosionsgefährdet sein können, sind in den meisten Fällen deutlich gekennzeichnet. Hierzu gehören Umgebungen, in denen Kraftstoff eingesetzt wird, wie z.B. Tankstellen, das Unterdeck bei Booten, Kraftstoff- oder chemische Transporte bzw. Lager sowie Umgebungen, in denen die Luft Chemikalien oder Partikel, wie z.B. Körner, Staub oder Metallpulver enthält. Transportieren oder lagern Sie keine entflammbaren Gase, Flüssigkeiten oder Explosivstoffe in dem Teil Ihres Fahrzeugs, der den Computer und das entsprechende Zubehör enthält.

#### **Umgebungen mit Sprengarbeiten/Baustellen**

Schalten Sie Ihren Computer in einer Umgebung, in der Sprengarbeiten ausgeführt werden, aus, um Störungen bei eventuell eingesetzten Funksprechgeräten zu vermeiden. Explosionen werden oftmals durch ferngesteuerte Hochfrequenzgeräte ausgelöst.

#### **Nicht in Flugzeugen verwenden**

Kabellose Geräte können in Flugzeugen Störungen verursachen. Die Verwendung ist deshalb nicht erlaubt. Die Datenkarte muss aus dem Computer herausgenommen werden, bevor Sie ein Flugzeug betreten. Um Störungen mit Kommunikationssystemen zu vermeiden, dürfen Sie die Datenkarte auch während des Fluges nicht in Betrieb nehmen. Verwenden Sie die Karte bitte auch auf dem gesamten Flughafengelände nur dann, wenn das Flugpersonaldies ausdrücklich genehmigt hat.

#### **Störungen durch Hochfrequenzsignale**

Vodafone bezieht sich bei Hinweisen zu möglichen unerwünschten Reaktionen auf Hochfrequenzgebiete durch Datenkarten-Technologien auf Gesundheitsbehörden und zuständige Fachleute. Dazu gehören Störungen von elektronischen oder elektrischen Geräten sowie die Störung von Übertragungen in explosionsgefährdeten Umgebungen. Vodafone unterstützt die Weitergabe dieser Hinweise im Interesse der Öffentlichkeit, der Kunden und deren Angestellten.

#### **Schutz vor Störungen**

Interferenzen sind – in elektromagnetischer Hinsicht – Störungen des normalen Betriebes eines elektronischen oder elektrischen Geräts, die als Reaktion auf Hochfrequenzsignale eines externen Geräts hervorgerufen werden. In Bezug auf Datenkarten ist es beispielsweise möglich, dass Sie ein kurzes akustisches Signal bei Funkgeräten oder Computern vernehmen, kurz bevor Sie die Datenkarte verwenden. Diese akustischen Signale haben jedoch keinen Einfluss auf denBetrieb von Datenkarte, Funkgerät, Computer oder Telefon. Die EC-Richtlinie 89/336/EWG13 von 1989 behandelt alle Formen von elektronischen Geräten und eventuellen Störungen, die durch diese Geräte hervorgerufen werden können, sowie den Schutz dieser Geräte vor Störungen von außen. Sämtliche Geräte, die dieser Richtlinie entsprechen, verzeichnen normalerweise keine Störungen. Alle drahtlosen Geräte können Störungen unterworfen werden, die die Leistung beinträchtigen.

#### **Nicht in Krankenhäusern verwenden**

In den meisten Fällen verursachen Datenkarten in Krankenhäusern keine Probleme. Die Verwendung von Datenkarten in der Nähe von empfindlichen elektronischen Geräten kann jedoch möglicherweise zu Störungen führen. Aus diesem Grund dürfen Datenkarten in bestimmten Krankenhausbereichen nicht verwendet werden. Warnhinweise über die Verwendung von Mobiltelefonen gelten dabei auch für die Verwendung anderer drahtloser Geräte wie z.B. Datenkarten.

#### **Herzschrittmacher, DeÞ brillatoren und andere medizinische Geräte**

Einige Datenkarten können möglicherweise Störungen von bestimmten Typen von Herzschrittmachern oder Defibrillatoren verursachen, wenn sie in deren Nähe eingesetzt werden. Wenden Sie sich bei Fragen bitte an Ihren behandelnden Arzt. Darüber hinaus haben Gesundheitsbehörden in vielen Ländern Beratungsstellen für den Umgang mit medizinischen Geräten und Implantaten eingerichtet. Diese Beratungen beinhalten auch Hinweise über einzuhaltende Abstände zu Datenkarten oder anderen Hochfrequenzendgeräten. Die Kunden von Vodafone richten sich nach den Hinweisen der entsprechenden Gesundheitsbehörden oder Beratungsstellen und/oder empfehlen einen Mindestabstand von 15 cm zu Datenkarten oder anderen Hochfrequenzendgeräten und Implantaten.

#### **Hörgeräte**

Menschen mit Hörhilfen oder Kochlear-Implantaten können Störgeräusche vernehmen, wenn Sie mobile Geräte verwenden oder sich in der Nähe dieser Geräte befinden. Der Grad der Störung hängt vom Datenkartentyp, dem Hörgerät und dem Abstand zwischen diesen Geräten ab. Störungen können verringert werden, indem ein Abstand zwischen Mobilgerät und Hörgerät eingehalten wird.

#### **Kinder**

Achten Sie darauf, dass die Datenkarte nicht in die Hände von Kindern gelangt. Sie könnten sich selbst oder andere mit den scharfen Kanten der Datenkarte verletzen. Zudem können sich kleine Teile der Karte ablösen, die dann verschluckt werden könnten.

#### **Straßenverkehr**

Verwenden Sie die Datenkarte und die zugehörige Software nicht während der Fahrt. Fahren Sie bitte zuerst an den Straßenrand, und halten Sie an.

#### **SIM-Karten – Vorsichtsmaßnahmen gegen elektrostatische Entladung**

Berühren Sie beim Einsetzen und Entnehmen der SIM-Karte nicht die Anschlüsse. Achten Sie darauf, dass Sie die Datenkarte bereits in der Hand halten, bevor Sie die SIM-Karte einsetzen oder entfernen.

#### **Zubehör**

Verwenden Sie nur zugelassenes Zubehör und keine inkompatiblen Produkte.

#### **Entsorgen der Datenkarte (ElektroG)**

Bitte beachten Sie, dass nach §7 ElektroG Verordnung alle elektronischen Geräte, die sowohl mit diesem Symbol gekennzeichnet sind, sowie jegliches elektronisches Zubehör nicht über den normalen Hausmüll entsorgt werden dürfen. Das trifft in diesem Fall vor allem auf Endgeräte, Ladegerät, Headset und Datenkabel zu. Bitte beachten Sie diese Vorschrift, um die Umweltbelastung bei der Entsorgung von Altgeräten möglichst gering zu halten. Erkundigen Sie sich nach den örtlichen Vorschriften für die Entsorgung von elektronischen Geräten.

#### **Allgemeine Informationen**

Der Einsatz der Vodafone Mobile Connect Card UMTS wurde in vielen Teilen der Welt genehmigt. In diesen Regionen erfüllt das Gerät alle Anforderungen bezüglich der Emission hochfrequenter Strahlen. Die folgenden Genehmigungen und Hinweise gelten in den angegeben Regionen.

#### **CE-Zeichen (EU)**

Die Vodafone Mobile Connect Datenkarte ist für die Verwendung in den Mitgliedsstaaten der EU zertifiziert. Die Konformitätserklärung belegt, dass die Vodafone Mobile Connect Datenkarte die erforderlichen Bedingungen sowie die Vorschriften der Richtlinie 1999/5/EG zu Funkanlagen und Tele-kommunikationsendeinrichtungen erfüllt.

#### **Wichtige Informationen zu elektromagnetischen Feldern**

Die Vodafone Mobile Connect Cards und Vodafone Mobile Connect USB Sticks nutzen elektromagnetische Felder zur drahtlosen Datenübertragung – dieselbe Funktechnik wie Handys und PDAs. Deswegen gelten auch für sie strenge Sicherheitsbestimmungen – festgelegt in der "Richtlinie 1999/5/EG des Europäischen Parlaments und des Rates vom 9. März 1999 über Funkanlagen und Telekommunikationsendeinrichtungen und die gegenseitige Anerkennung ihrer Konformität" (R&TTE Direktive). Diese Bestimmungen beinhalten einen großen Sicherheitsfaktor, der den Schutz aller Personen, unabhängig von Alter und allgemeinem Gesundheitszustand gewährleistet. Mit Einhaltung R&TTE Direktive erfüllen die Mobile Connect Cards auch die Anforderungen zum Schutz der Gesundheit und Sicherheit des Benutzers (Artikel 3). Dies wird durch das o.g. CE-Kennzeichen bestätigt.

Die Vodafone Mobile Connect Cards erfüllen diese Anforderungen bei normaler Nutzung im Notebook oder in einem Abstand von 1,5 cm zwischen Körper und Gerät.

Antworten auf Fragen und Probleme finden Sie

- Im Hilfe-Menü der Mobile Broadband-Software
- Bei Ihrer IT-Hotline Wenn Ihre Fragen dort nicht beantwortet werden, wenden Sie sich an die Vodafone-Kundenbetreuung. Diese ist kostenlos erreichbar
- Aus dem deutschen Vodafone-Netz unter 12 12
- Aus dem nationalen Festnetz unter 0 800/1 72 12 12

Vodafone D2 GmbH • 40543 Düsseldorf www.vodafone.de

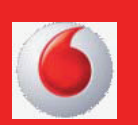